# آموزش انتقال مخاطبین گوشی قدیمی به جدید

آموزش انتقال مخاطبین گوشی قدیمی به جدید موضوعی است که در این مقاله قصد دارین راجع به آن صحبت کنیم؛ اگر شما هم گوشی جدیدی خریده اید و می خواهید که راحت و بدون دردسر مخاطبین خود را از گوشی قدیمی به تلفن همراه جدید منتقل کنید، به شما توصیه می کنیم که حتما به مطالعه محتوای زیر بپردازید و روش های انجام این کار را آموزش ببینید.

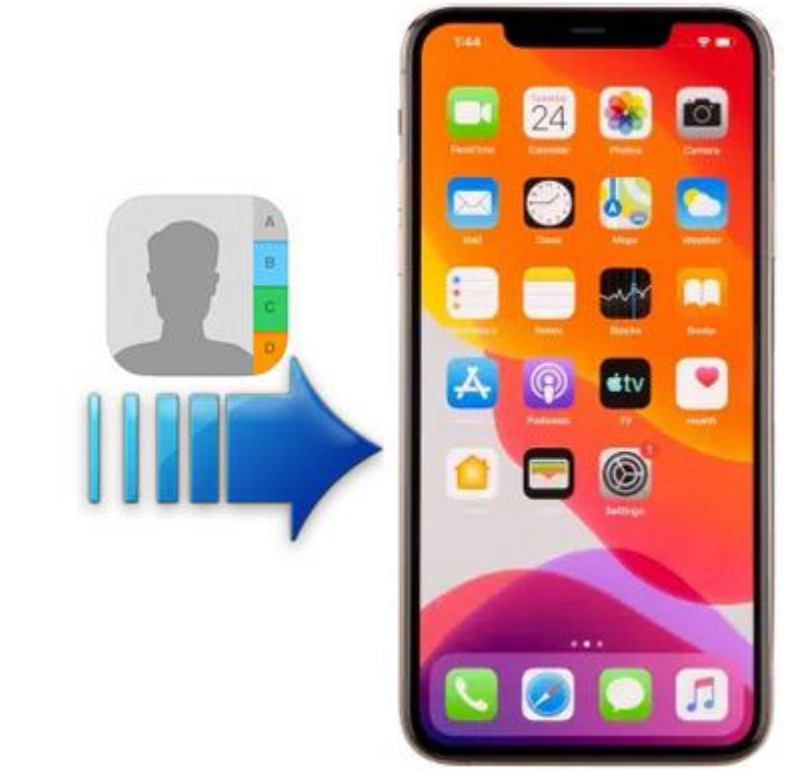

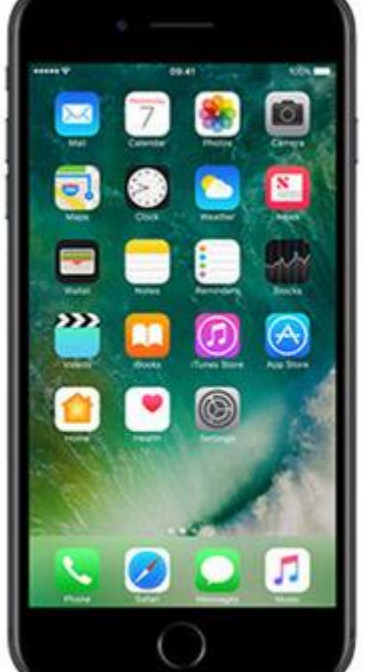

# آموزش انتقال مخاطبین گوشی قدیمی به جدید

همان طور که همه ما می دانیم، انتقال مخاطبین به صورت دستی از گوشی به گوشی دیگر کاری نه چندان سخت ولی زمان بر خواهد بود؛ به همین منظور امروزه اکثریت افراد به دنبال شیوه هایی هستند که بتوانند با به کارگیری آن ها تمامی مخاطبان تلفن همراه خود را در مدت زمان کوتاهی و به یکباره به گوشی دیگر انتقال دهند.

باید گفت که روش های گوناگونی برای این کار وجود دارد که در ادامه مطلب برخی از مهم ترین آن ها را برایتان بیان خواهیم کرد؛ با ما همراه باشید و ادامه مطلب را از دست ندهید.

## انتقال مخاطبین با استفاده از سیم کارت

اگر از گوشی ای استفاده می کنید که از سیم کارت فیزیکی پشتیبانی می کند، به شکل راحت و سریعی می توانید از سیم کارت خود به جهت تهیه کردن نسخه پشتیبان و هدایت مخاطبان به گوشی دیگر استفاده کنید.

برای این کار، تنها کافیست مخاطبین را بر روی سیم کارت خود کپی کنید تا به همین طریق هنگامی که سیم کارت خود را در گوشی جدید قرار می دهید مخاطبینی که کپی کرده اید بر روی سیم کارت گوشی جدید ذخیره سازی شوند و برای این کار می توانید از مراحل زیر کمک بگیرید.

- زمانی که به بخش مخاطبین گوشی خود وارد شدید سه نقطه باال را ضربه بزنید و وارد منو شوید.
- بر روی گزینه Contacts Manage یا مدیریت مخاطبین ضربه بزنید و سپس گزینه Contacts Export/Import را انتخاب نمایید که این گزینه مربوط به ورود و خروج مخاطبان می باشد.
- بعد از انجام مراحل فوق، بر روی گزینه contacts Export ضربه بزنید و بعد از آن گزینه سیم کارت را انتخاب نمایید، سپس سیم کارت خود را از گوشی خارج کرده و در گوشی جدید قرار دهید.
	- پس از آن که گوشی جدید سیم کارت را شناسایی کرد، وارد بخش مخاطبین گوشی خود شوید و از منو گزینه contacts manage را انتخاب نمایید.
- صفحه ای که برای شما باز می شود باید از آن روی گزینه ای تحت عنوان contacts import کلیک کنید و در انتها simcard from import را انتخاب نمایید.

#### انتقال مخاطبین با استفاده از برنامه Trans Mobile

یکی از روش های دیگری که با به کارگیری آن می توان مخاطبین را از گوشی قدیمی به گوشی جدید منتقل کرد، برنامه mobile Trans است که برای انتقال مخاطبین با این شیوه کافیست از مراحل زیر پیروی کنید.

- برنامه مذکور را دانلود و بر روی کامپیوتر به اجرا درآورید، سپس وارد برنامه شوید و گزینه transfer phone را ضربه بزنید.
- بعد از انجام مرحله فوق، هر دو گوشی را به وسیله کابل usb به کامپیوتر اتصال دهید و اطمینان حاصل کنید که هر دو تلفن همراه توسط برنامه شناسایی شده اند.
- پس از آن، گوشی ای که می خواهید مخاطبین آن را انتقال دهید تحت عنوان منبع source و موبایلی که قرار است مخاطبین را به آن منتقل کنید را با نام مقصد یا Destination انتخاب نمایید.
- پس از انجام این مراحل وارد قسمت مخاطبین خود شوید و روی گزینه start کلیک کنید تا فرایند انتقال انجام گیرد.

## انتقال مخاطبین با گوگل اکانت و Sync

یکی دیگر از روش هایی که با به کارگیری آن می توانید مخاطبین خود را از گوشی به گوشی دیگر منتقل کنید، استفاده از گوگل اکانت یا عملیات همگام سازی می باشد که به جهت استفاده از این شیوه می بایست از موارد زیر کمک بگیرید.

- در گوشی قدیمی وارد قسمت تنظیمات می شوید و از گزینه Accounts یا حساب کاربری بر روی گزینه Add Accounts ضربه می زنید؛ سپس گزینه گوگل را انتخاب می کنید تا یک اکانت گوگل برایتان باز گردد.
	- مجددا وارد قسمت تنظیمات می شوید و از آن جا به بخش مخاطبین گوگل می روید .
- پ س از مرحله باال، گزینه Contacts Sync را فعال سازی می کنید؛ سپس در گوشی جدید حساب کاربری ای که ساختید را اضافه می نمایید و به قسمت تنظیمات مخاطبین و پس از آن گوگل می روید و از لیست backup google گزینه مخاطبین را ضربه می زنید و بر روی گزینه Now Sync کلیک می نمایید.

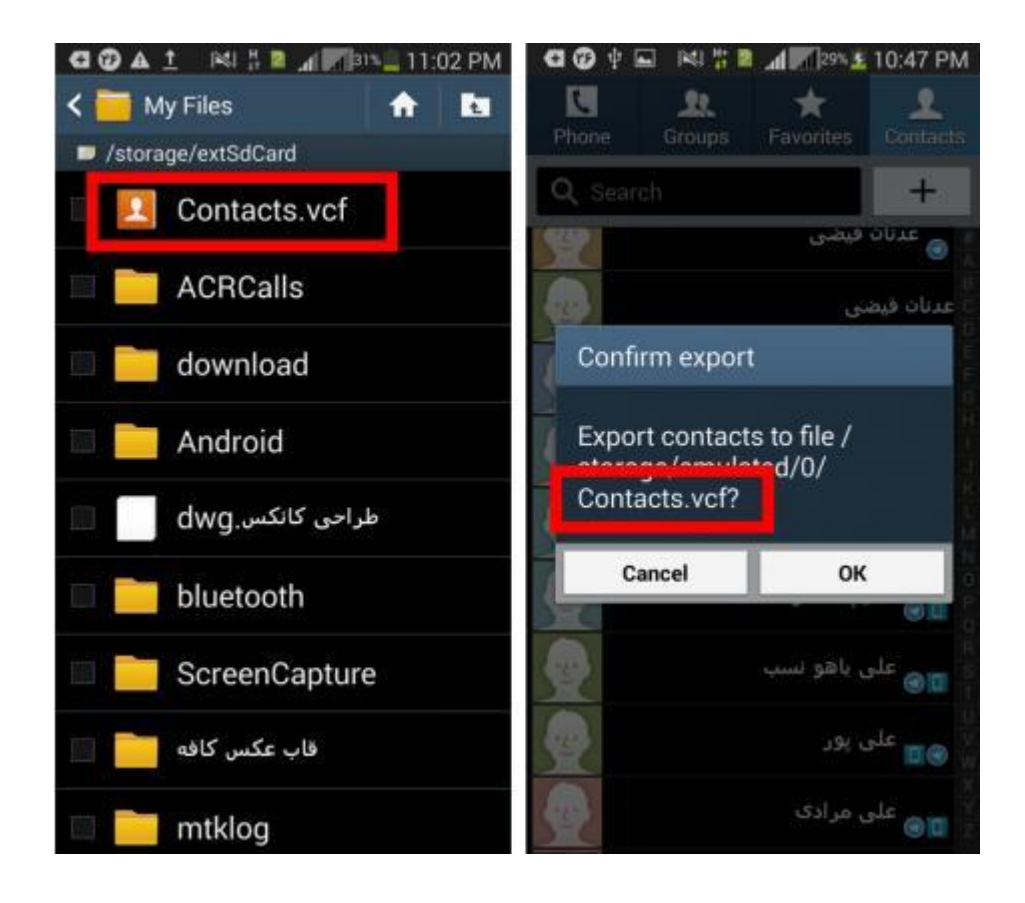

## انتقال مخاطبین با به کارگیری فایل VCF

استفاده از فایل vcf زمانی پیشنهاد می شود که تعداد مخاطبین باالیی دارید و امکان انتقال سیم کارت وجود ندارد؛ با به کارگیری فایل نام برده می توان مخاطبان را به یکباره و در سریع ترین زمان به گوشی دیگر انتقال داد و برای منتقل کردن مخاطبین با این روش می توانید از مراحل زیر پیروی کنید.

- وارد قسمت مخاطبین گوشی قدیمی خود شوید و روی سه نقطه ای که در باالی صفحه مشاهده می کنید ضربه بزنید.
- صفحه ای برایتان باز می شود که از طریق آن باید وارد گزینه Contacts Manage شوید و گزینه ورود و خروج مخاطبین را انتخاب کنید.
- بعد از انتخاب ورود و خروج مخاطبین، گزینه Export را تحت عنوان فایل VCF انتخاب کنید تا فایل در حافظه داخلی با عنوان وی سی اف ذخیره گردد.
	- هنگامی که مخاطبین به این فایل هدایت شدند، فایل را در گوشی پیدا کرده و آن را به Gmile خود بفرستید.
		- در گوشی جدید وارد قسمت gmile شوید و فایل vcf را که فرستاده اید را دانلود کنید.
	- سپس در قسمت مخاطبین گوشی جدید روی منو کلیک کنید و دوباره وارد گزینه contacts manage شوید و به بخش ورود و خروج مخاطبین بروید و بر روی گزینه file vcf import ضربه بزنید.
		- پس از انتخاب فایل VCF گزینه ok را انتخاب کنید تا پروسه انتقال مخاطبین صورت بگیرد.

## سخن پایانی

در محتوای مذکور به آموزش انتقال مخاطبین گوشی قدیمی به جدید پرداختیم؛ روش های زیادی وجود دارد که شما از طریق آن ها و به سادگی می توانید مخاطبین خود را از تلفن همراه خود به گوشی دیگری منتقل کنید که ما چند نمونه از رایج ترین آن ها را برایتان شرح دادیم.

در صورتی که در استفاده از هر یک از این روش ها به مشکلی برخوردید می توانید از طریق شماره تلفن های مشخص شده با مشاوران استپ موبایل تماس بگیرید و از آنان راهنمایی دریافت کنید.